# 2012/3/3 V 5.3.1 Windows7の64bit対応版として公開 (savejPEG不要に己

Windows7の64bit対応版として公開 (savejPEG不要に改造) 2010/9/14 V 3.5.3 画像情報の表示、縦向き写真の自動判定<br>2010/3/10 V 3.5.1 .NETバージョンとして再開発して公開 10.NETバージョンとして再開発して公開

#### 1. 何ができるの ?

JPEG画像を加工する

・画像を指定した縦横サイズやファイル容量に圧縮する。

 ・画像を上下左右にスライドしたり縮小拡大して画像を囲んだ部分を切り取る。(この場合の圧縮比率は自由) ・確認しながら連続処理ができる。

・加工画像の保管先フォルダの指定や保管名の固定部分の指定ができる。

#### 2.導入は ?

 ダウンロードした「アルバム加工.lzh」を展開して、中にある「setup.exe」を実行するとインストール完了する。 プログラム一覧に「アルバム加工」というアイコン付で導入される。

#### 3.作動環境は ?

Windows 98 / 2000 / XP / Vista / 7 (Seven 32bit 64bit)

## 4.使い方は ?

初めて利用する際は、手順1)から3)の画面から環境設定をする。

これらは、利用開始後必要に応じて「アルバム開始」画面のメニュから変更できる。 1)加工した画像を書き出すフォルダの指定

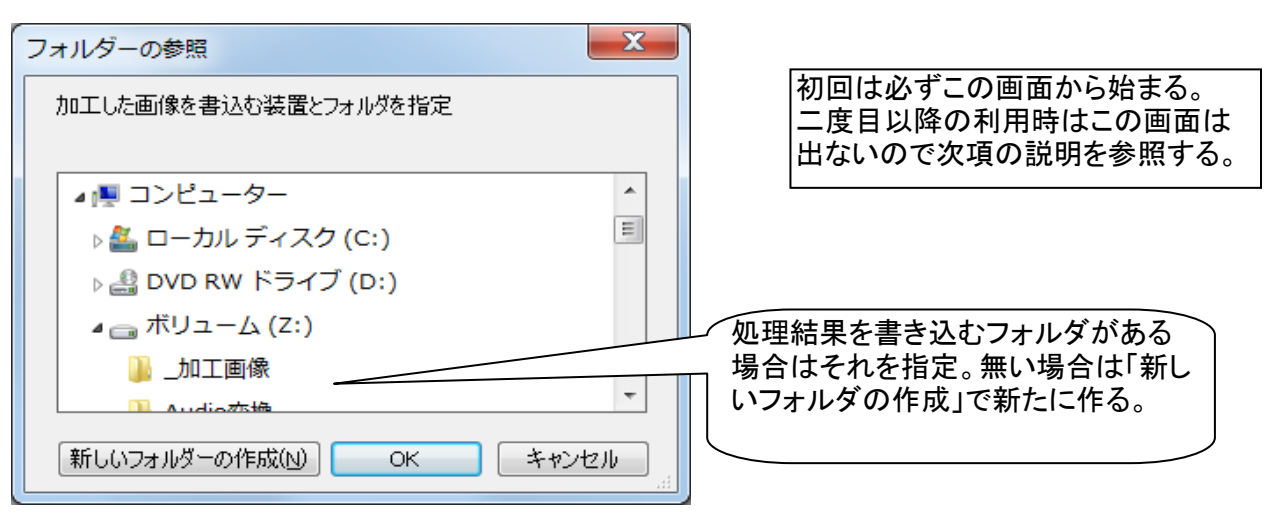

#### 2)加工したい画像のあるフォルダの指定

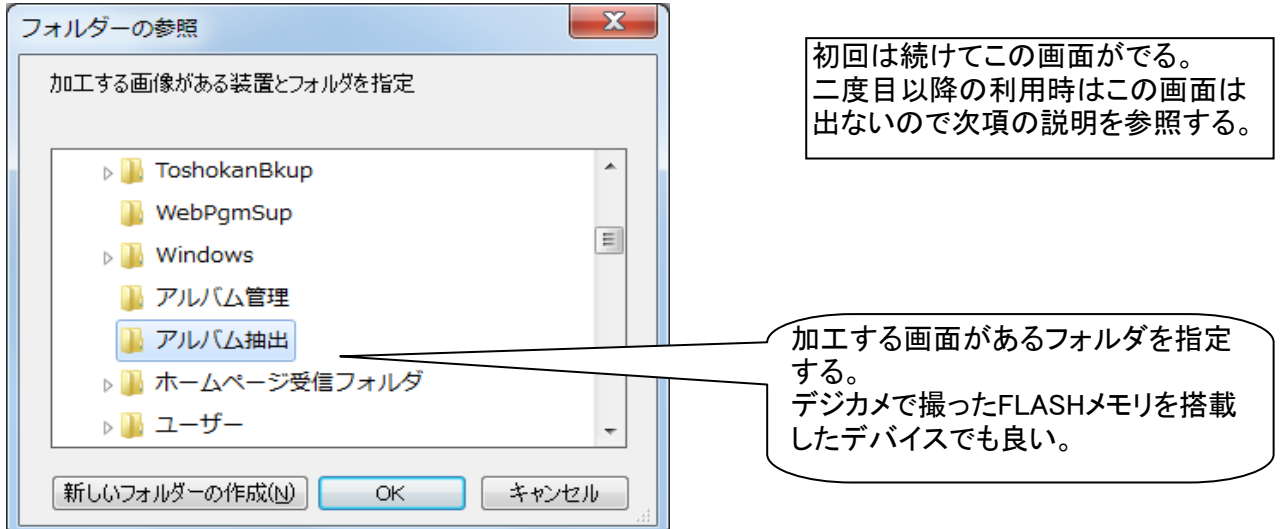

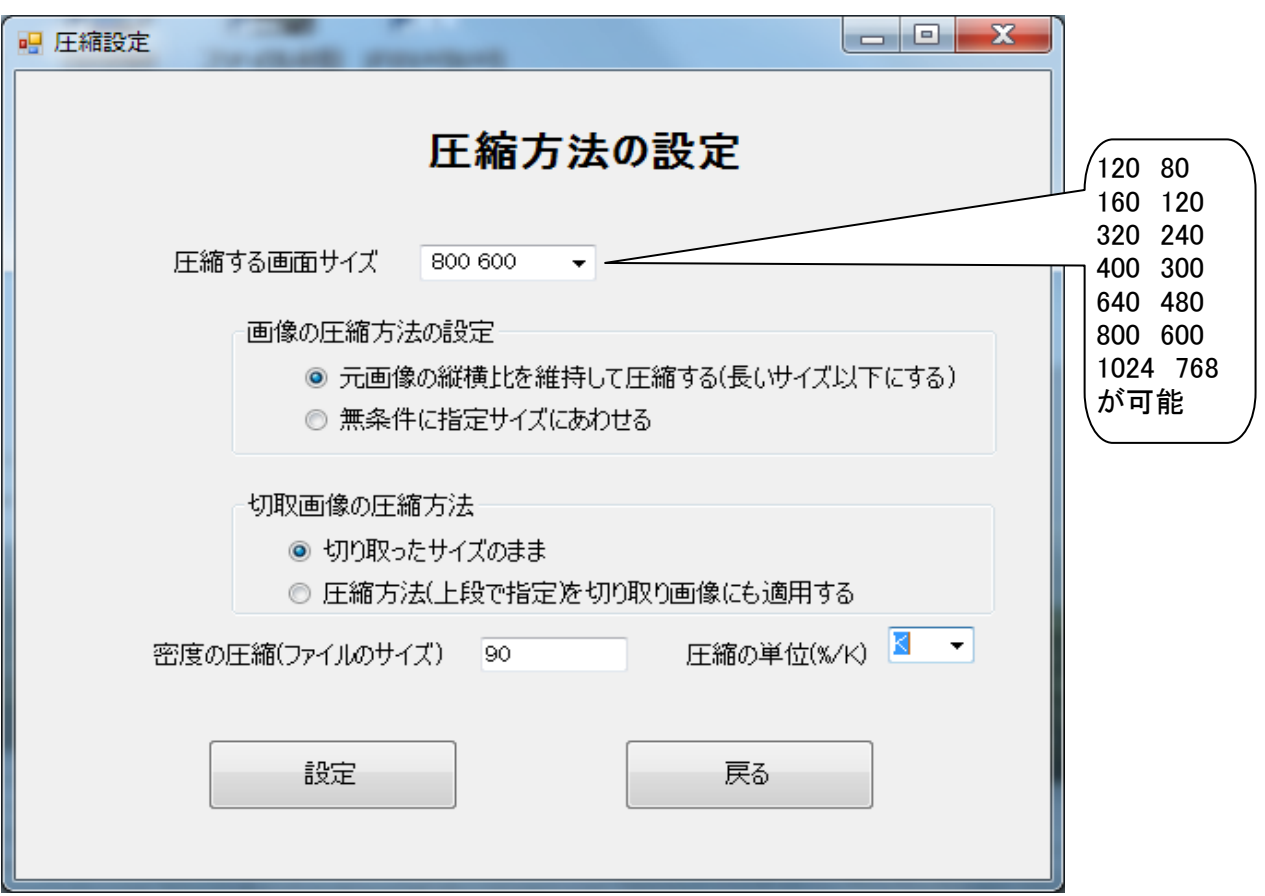

#### 4)アルバム加工開始画面

読込みフォルダから画像をを取り出し指示待ち状態になる。 読込みフォルダが空のときはクリップボードの画像取出むモードで指示待ち状態になる。

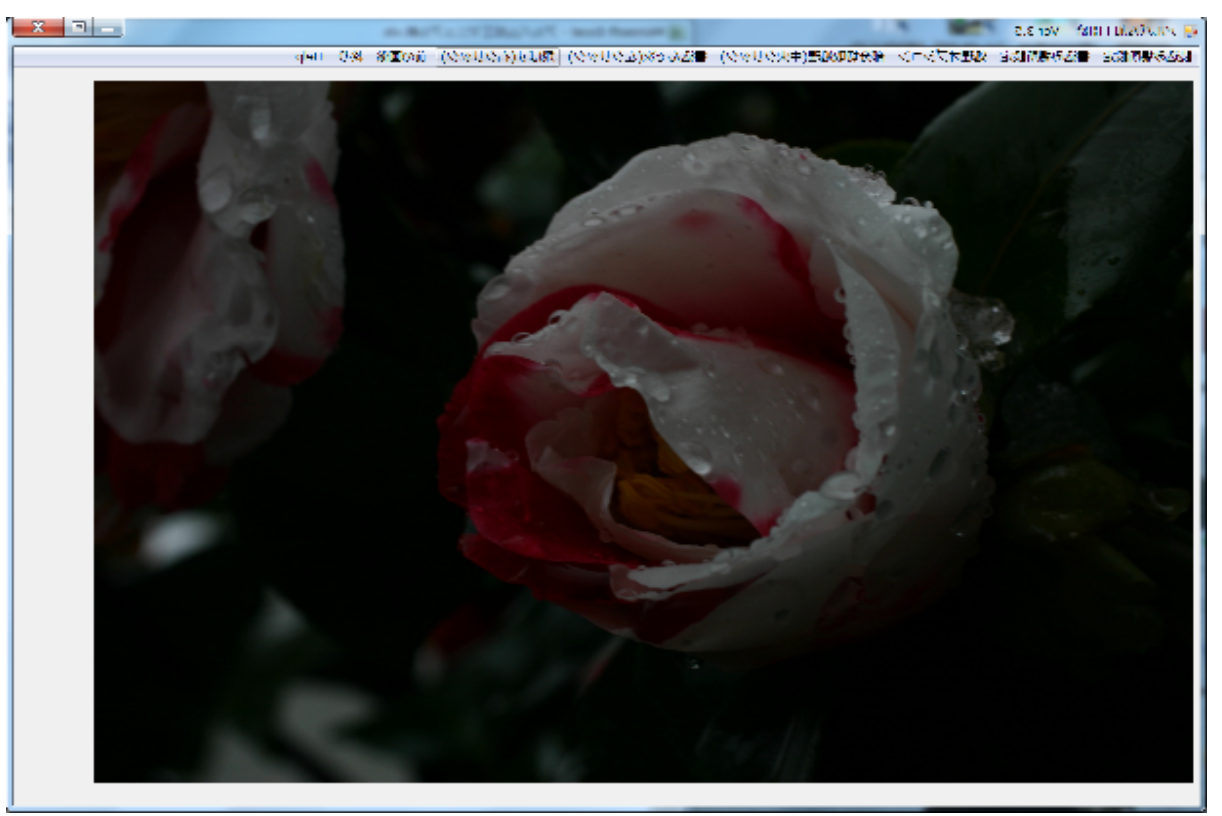

# 5) 開始画面で指示できる機能の説明

①メインメニュー(画面上段)の一覧

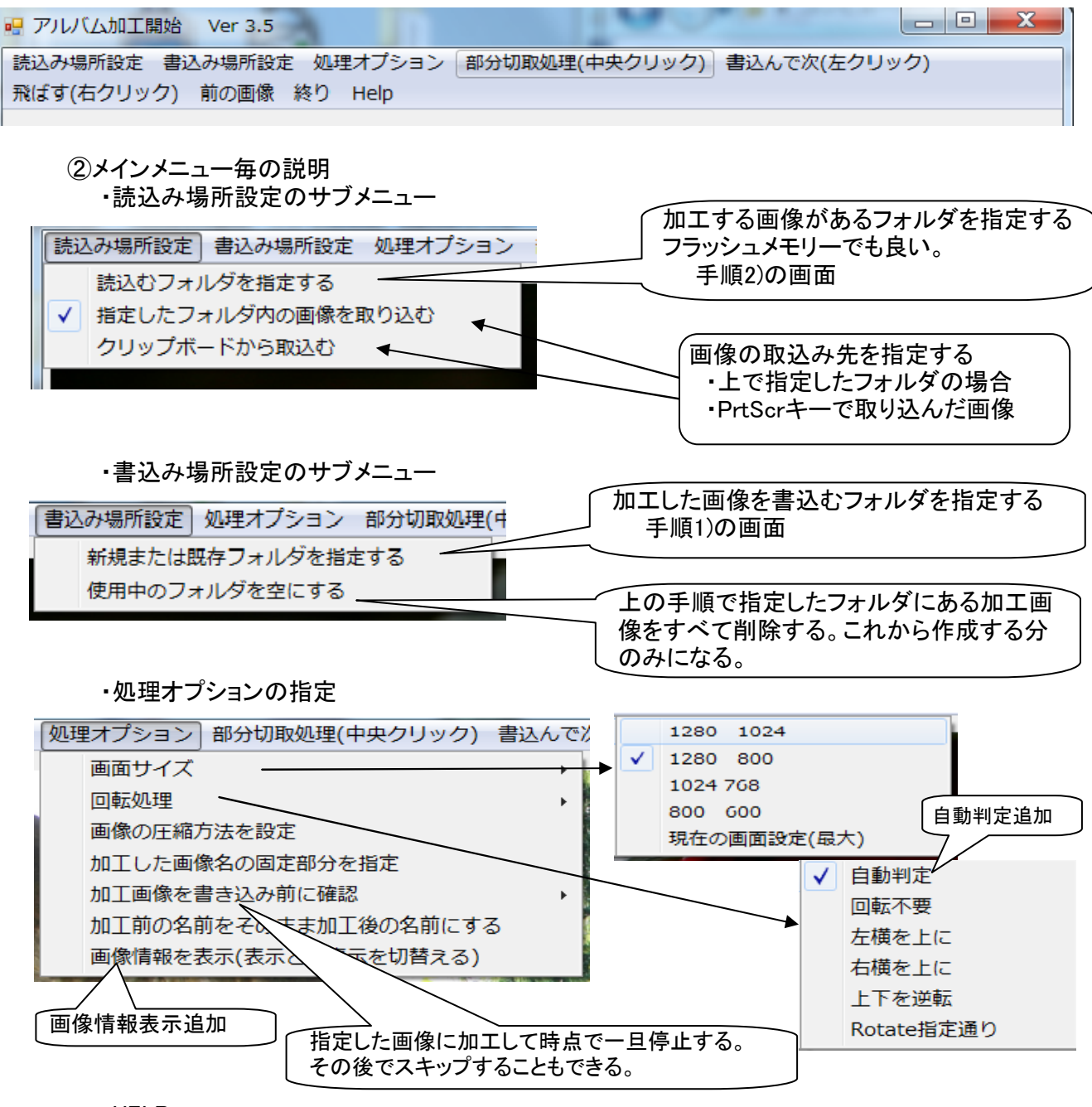

・HELP

オンラインヘルプはこのマニュアルの最新がブラウザで表示される - 現在の設定状況は下画面のように一覧形式で確認できる

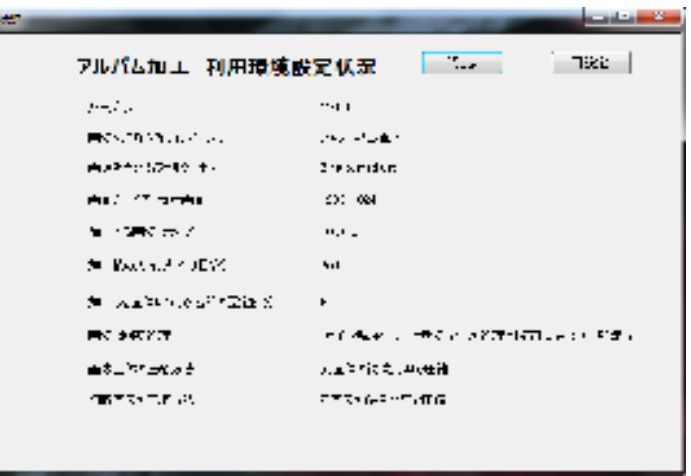

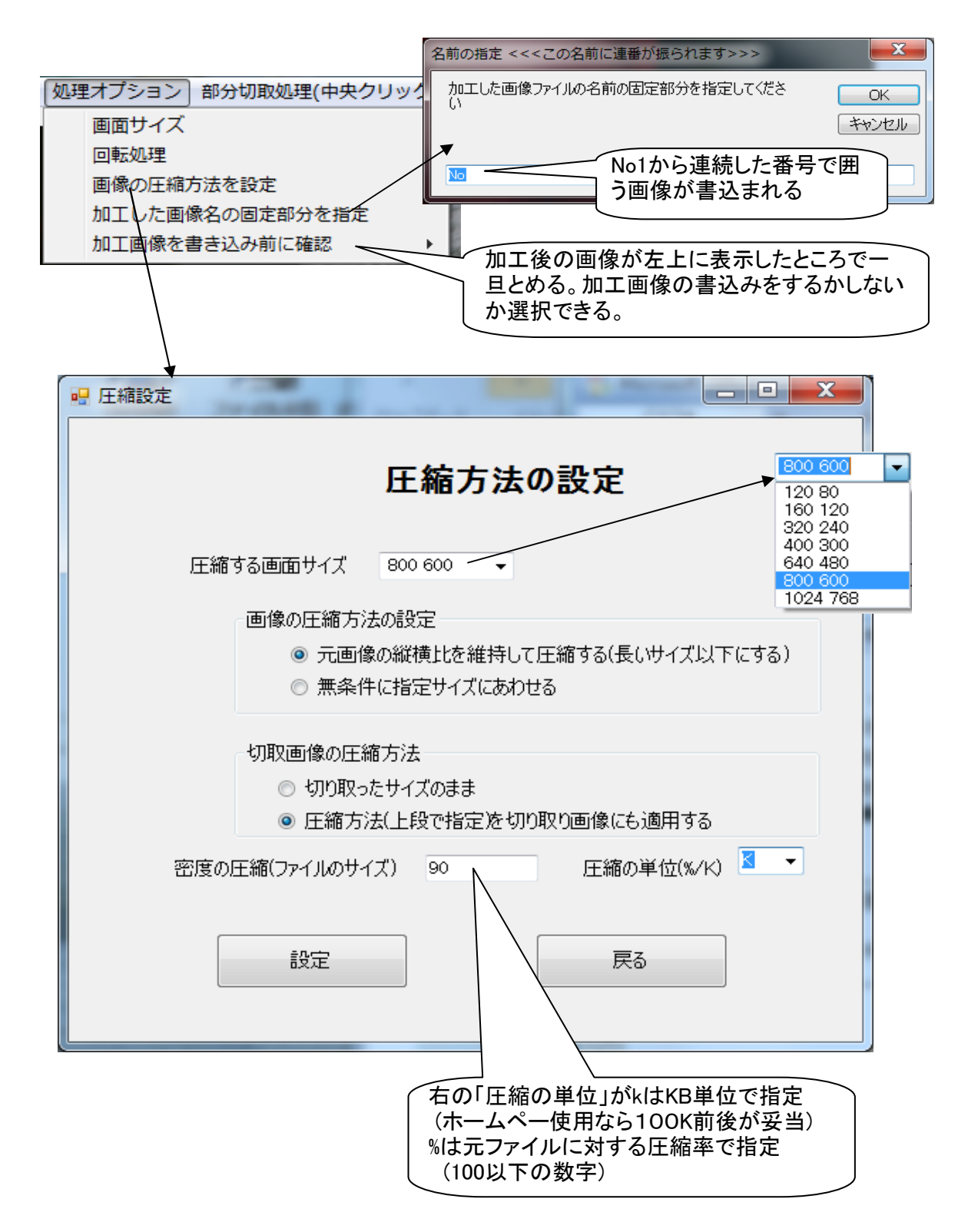

・処理の指定 (マウス処理でもできる。マウスの指定は()下記で説明)

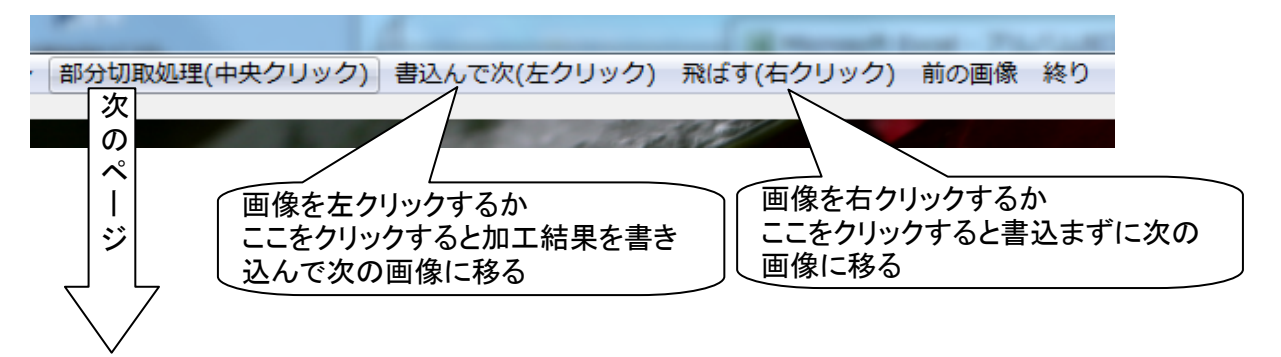

・拡大画像による切取部分の指定処理

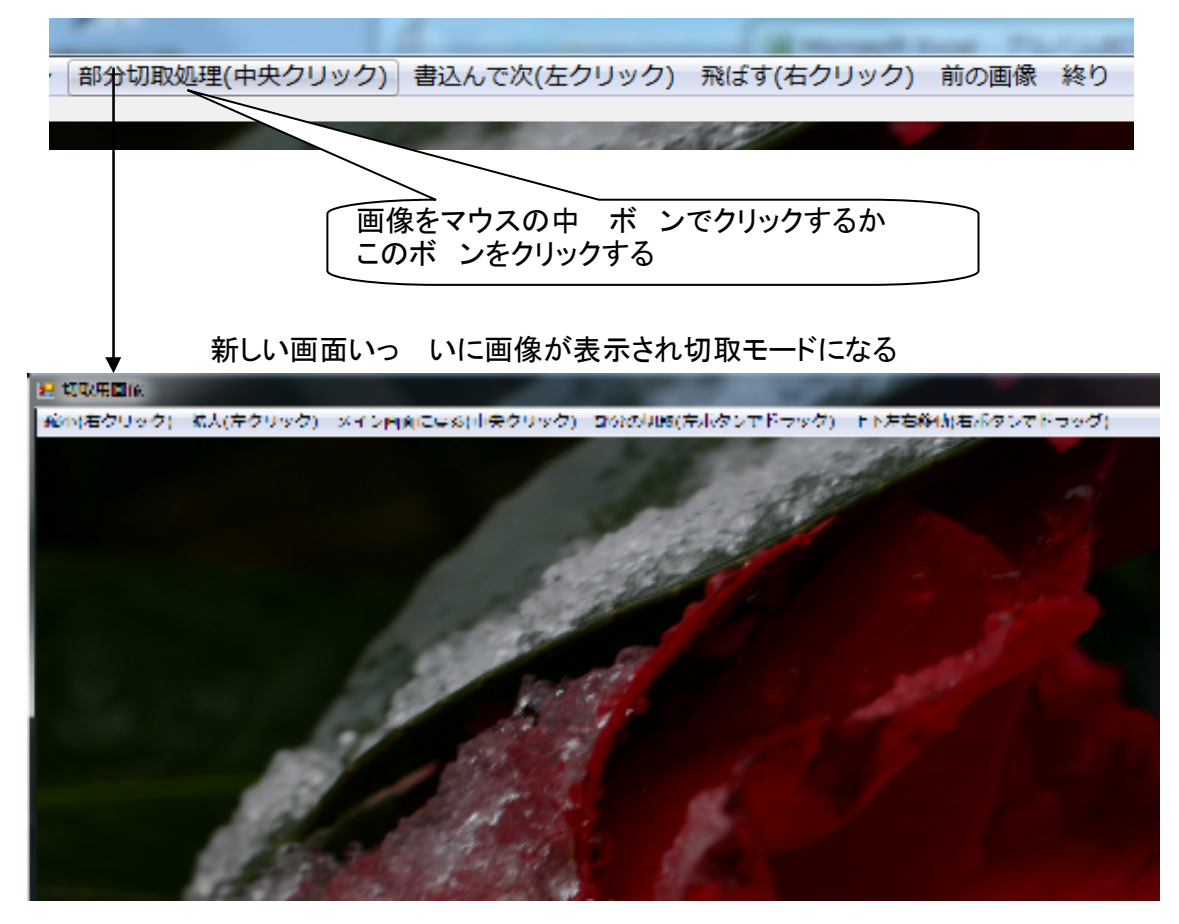

画面上段のメニューで

画像の縮小 画像の上でマウスを右クリック または 上段のメニュー 画像の拡大 画像の上でマウスを左クリック または 上段のメニュー 上下左右の移動 画像上でマウスを右クリックをしたままドラッグ 画像の切取 画像上をマウスを左クリックしたままで囲んだ部分 (何度でもやりか ができる)

前の画面にる 画像の上でマウスの中 ボ ンをクリック

加工した画像を書込むか うかはもとの画面に った後で指示する また、切取った画像の圧縮方法の指定は「圧縮設定」で指示したもの

#### 6) 加工画像 1 画像 を圧縮処理

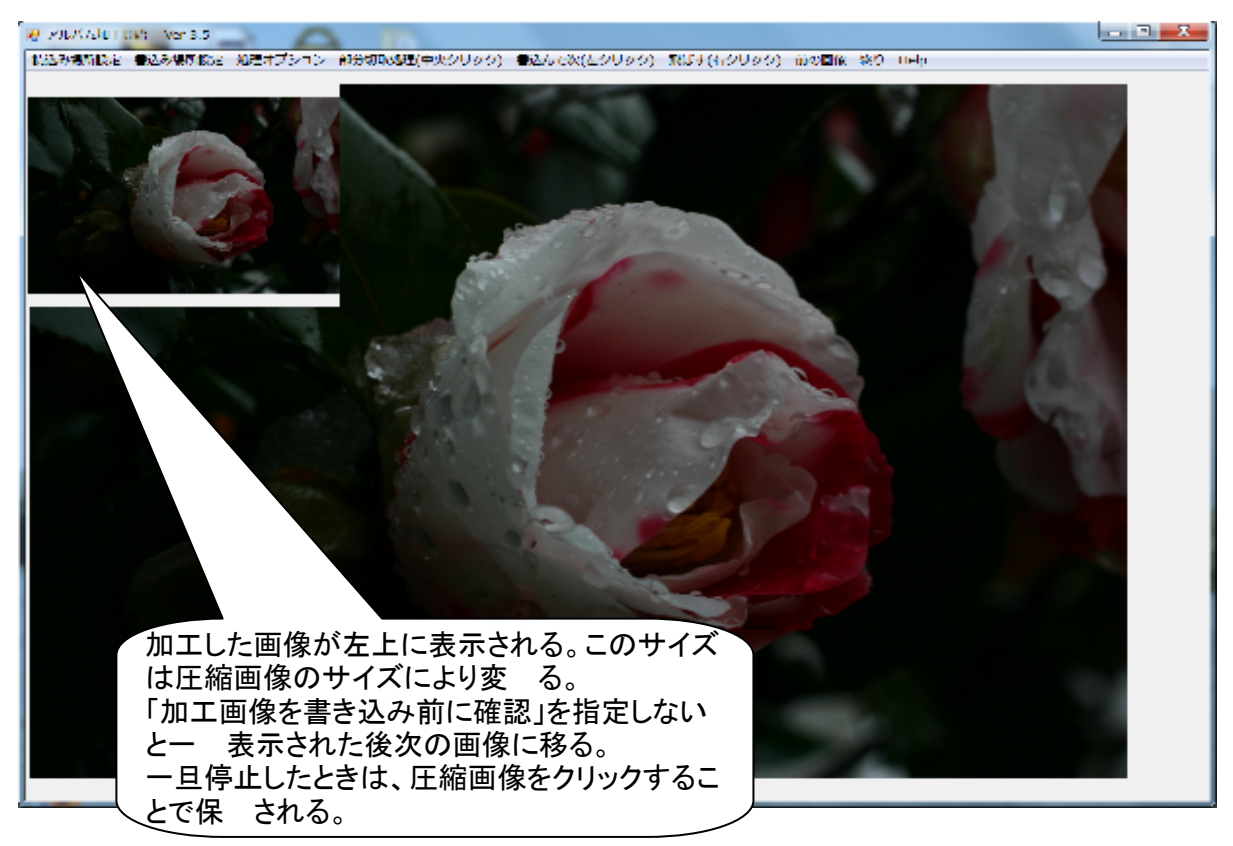

加工画像 2 切り取り画像処理時の切取画像

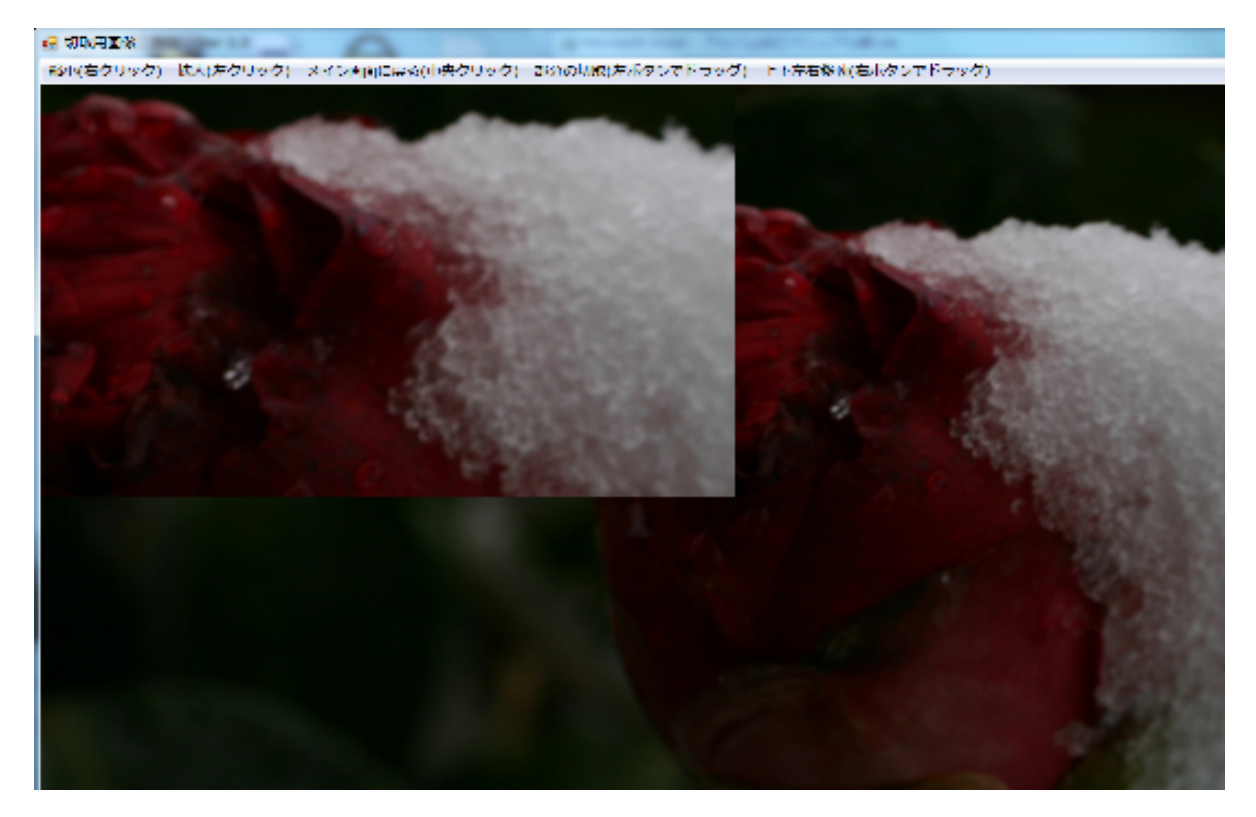

加工結果の保 は「加工画面 1」に ってからの指示による。

「加工画面 1」には、画像をマウスボ ンの中 でクリックすると上段のメニューをクリックする

### 7) Exi㼒情報

「処理オプション」の指定により表示したりやめたりできる。

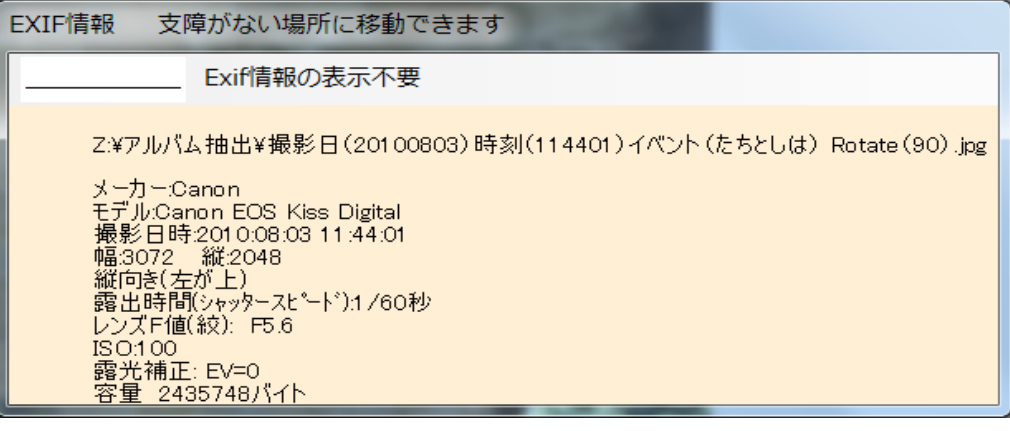